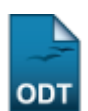

# **Gerenciar Membros do Projeto**

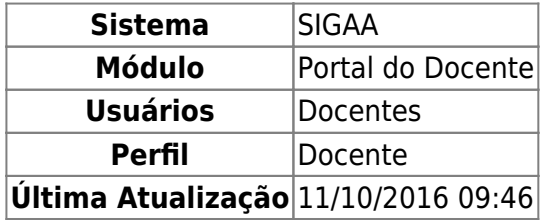

Esta funcionalidade permitirá ao usuário gerenciar membros da equipe de ações ativas coordenadas por ele, além de cadastrar um novo membro ou remover um já cadastrado.

Para realizar esta operação, o usuário deverá acessar o SIGAA → Módulos → Portal do Docente → Ações Integradas → Gerenciar Membros do Projeto.

O sistema exibirá a seguinte tela:

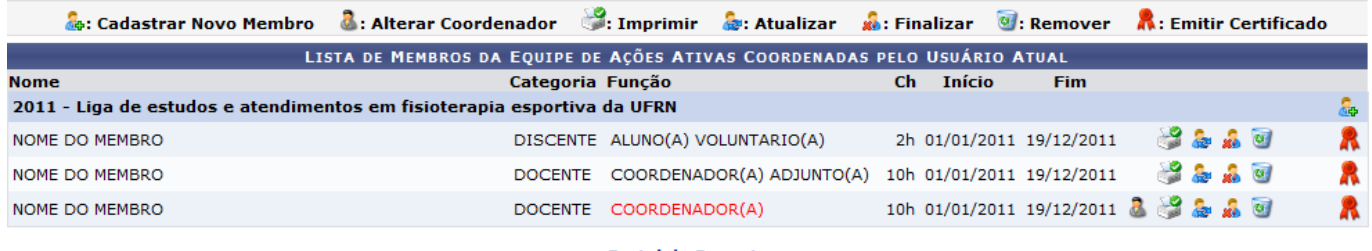

**Portal do Docente** 

Pararetornar para o menu principal do módulo Portal do Docente, clique no link **Portal do Docente**.

Na tela acima, o usuário poderá Cadastrar Novo Membro, Alterar Coordenador, Imprimir, Atualizar, Finalizar, Remover e quando um membro da equipe for finalizado, ele não será removido do sistema, sendo possível Emitir Certificado dele. Essas operações serão explicadas nos tópicos a seguir.

#### **Cadastrar Novo Membro**

O usuário poderá cadastrar um novo membro a equipe de ações ativas coordenadas por ele. Para realizar esta operação, clique no ícone [.](https://docs.info.ufrn.br/lib/exe/detail.php?id=suporte%3Amanuais%3Asigaa%3Aportal_do_docente%3Aacoes_integradas%3Agerenciar_membros_do_projeto&media=suporte:manuais:sigaa:portal_do_docente:acoes_integradas:03.png)..

O sistema exibirá a seguinte tela de cadastro:

Last update:<br>2016/10/11 suporte:manuais:sigaa:portal\_do\_docente:acoes\_integradas:gerenciar\_membros\_do\_projeto https://docs.info.ufrn.br/doku.php?id=suporte:manuais:sigaa:portal\_do\_docente:acoes\_integradas:gerenciar\_membros\_do\_p 09:46

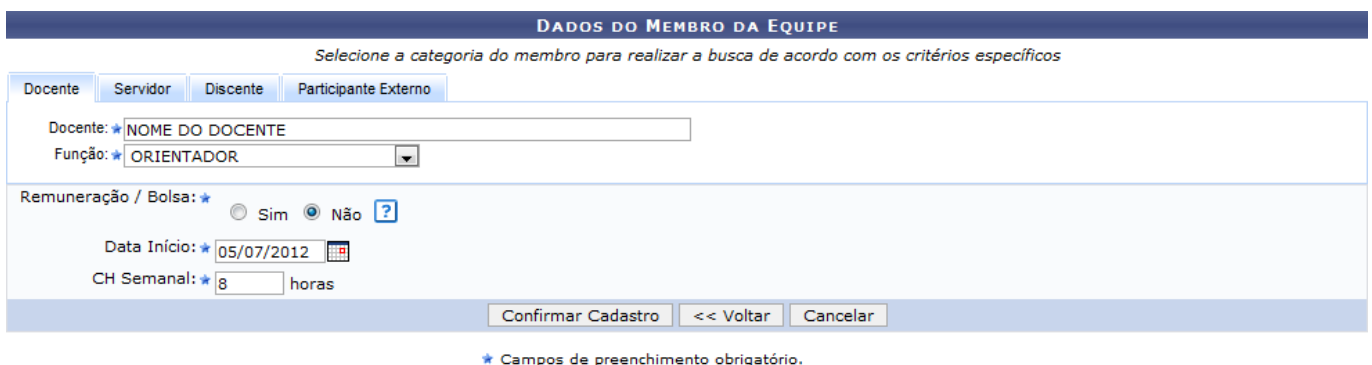

Caso desista da operação, clique em *Cancelar*. Uma janela será apresentada para confirmação. Esta operação será válida para todas as telas que apresentarem esta função.

Para voltar para a tela anterior, clique em *Voltar*. Esta operação será válida para todas as telas que apresentarem esta função.

Na tela acima, o sistema apresentará quatro abas: Docente, Servidor, Discente e Participante Externo. Sendo as três primeiras semelhantes a apresentada acima. Nela o usuário deverá definir os seguintes critérios:

- Docente: Informe o nome do docente, servidor ou discente, de acordo com a aba selecionada. Ao inserir as letras iniciais do nome, o sistema exibirá uma lista automática de nomes para facilitar a busca do usuário;
- Função: Selecione a função do membro na equipe;
- Remuneração/Bolsa: Informe se o membro tem alguma remuneração ou bolsa na Instituição;
- •Data Início: Forneça a data de início das atividades do membro na equipe. Clique no ícone para selecionar a data no calendário. Esta operação será válida para todas as telas que apresentarem esta função;
- CH Semanal: Informe a carga horária semanal para a função do membro.

Na aba Participante Externo, o sistema exibirá a seguinte tela:

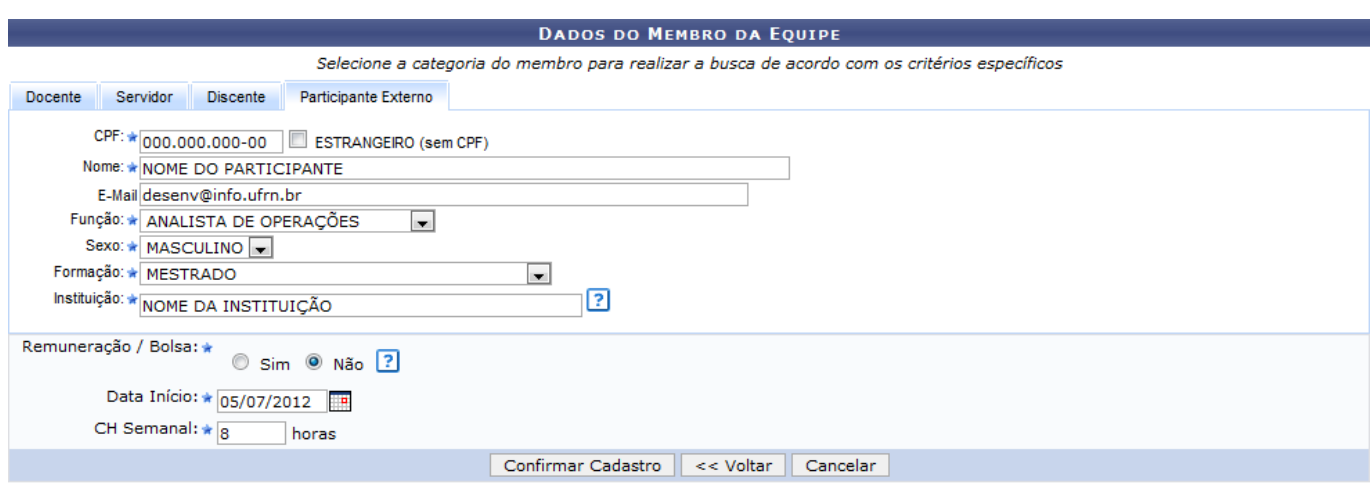

\* Campos de preenchimento obrigatório.

Na tela acima, o usuário deverá fornecer os seguintes critérios:

- CPF: Forneça o número do CPF do participante. Caso o participante seja estrangeiro, clique na opção Estrangeiro (sem CPF);
- Nome: Informe o nome do participante externo. Ao inserir as letras iniciais do nome, o sistema

exibirá uma lista automática de nomes para facilitar a busca do usuário;

- E-mail: Caso deseje, informe o e-mail do participante;
- Função: Selecione a função do membro na equipe;
- Sexo: Selecione MASCULINO ou FEMININO;
- Formação: Forneça a formação do participante;
- Instituição: Informe a Instituição de origem do participante;
- Remuneração/Bolsa: Informe se o membro tem alguma remuneração ou bolsa na Instituição;
- Data Início: Forneça a data de início das atividades do membro na equipe;
- CH Semanal: Informe a carga horária semanal para a função do membro.

Ao posicionar o cursor do mouse sobre o ícone : o sistema exibirá informações sobre a operação. Esta operação será válida para todas as telas que apresentarem esta função.

Para confirmar as operações acima, clique em *Confirmar Cadastro*.

O sistema exibirá a seguinte mensagem de sucesso.

Operação realizada com sucesso!

### **Alterar Coordenador**

Para alterar o coordenador da ação, o usuário deverá clicar no ícone [.](https://docs.info.ufrn.br/lib/exe/detail.php?id=suporte%3Amanuais%3Asigaa%3Aportal_do_docente%3Aacoes_integradas%3Agerenciar_membros_do_projeto&media=suporte:manuais:sigaa:portal_do_docente:acoes_integradas:002.png)..

O sistema exibirá a seguinte tela:

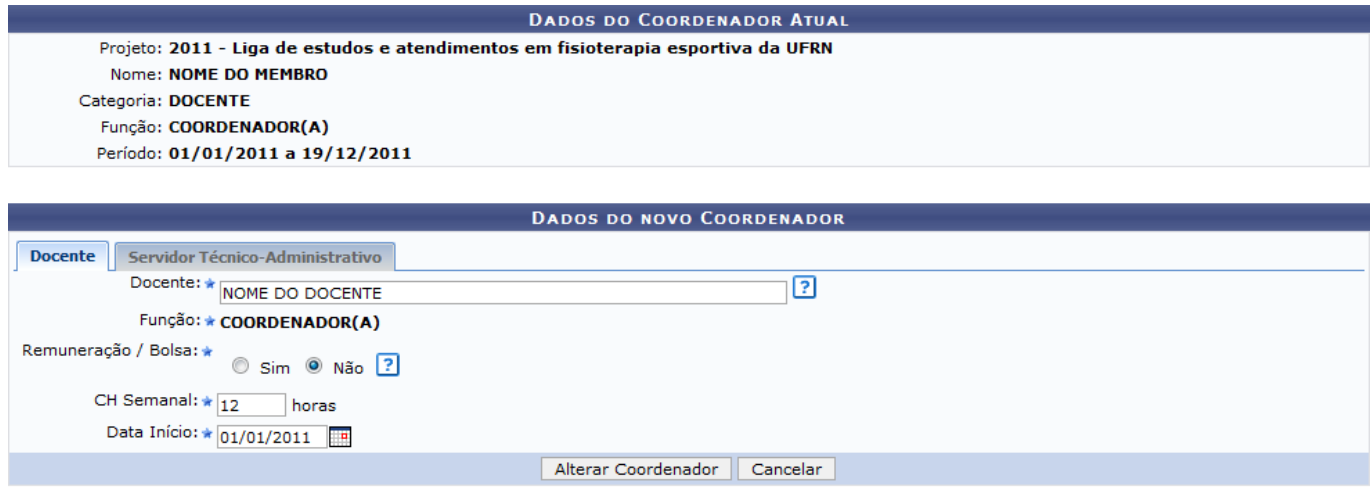

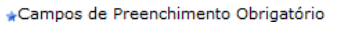

A tela acima apresenta a aba Docente, cujas funções são semelhantes as da aba Servidor Técnico-Administrativo. Nela o usuário deverá fornecer os seguintes critérios:

- Docente: Informe o nome do novo coordenador da ação. Ao inserir as letras iniciais do nome, o sistema exibirá uma lista automática de nomes para facilitar a busca do usuário;
- Remuneração/Bolsa: Informe se o membro tem alguma remuneração ou bolsa na Instituição;
- CH Semanal: Informe a carga horária semanal para a função do membro.
- Data Início: Forneça a data de início das atividades do membro na equipe;

Confirme a operação clicando em *Alterar Coordenador*.

O sistema exibirá a seguinte mensagem de sucesso:

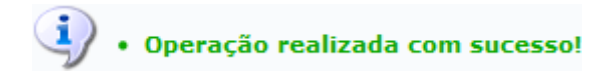

### **Imprimir**

O usuário poderá imprimir um documento contendo os dados do membro da equipe que desejar. Para isso, clique no ícone .

O sistema exibirá o seguinte documento:

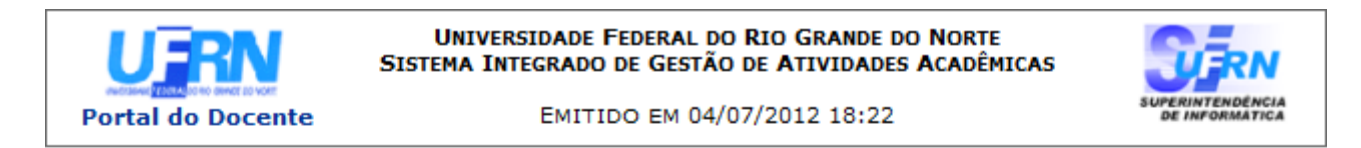

#### **VISUALIZAR MEMBRO DA EQUIPE**

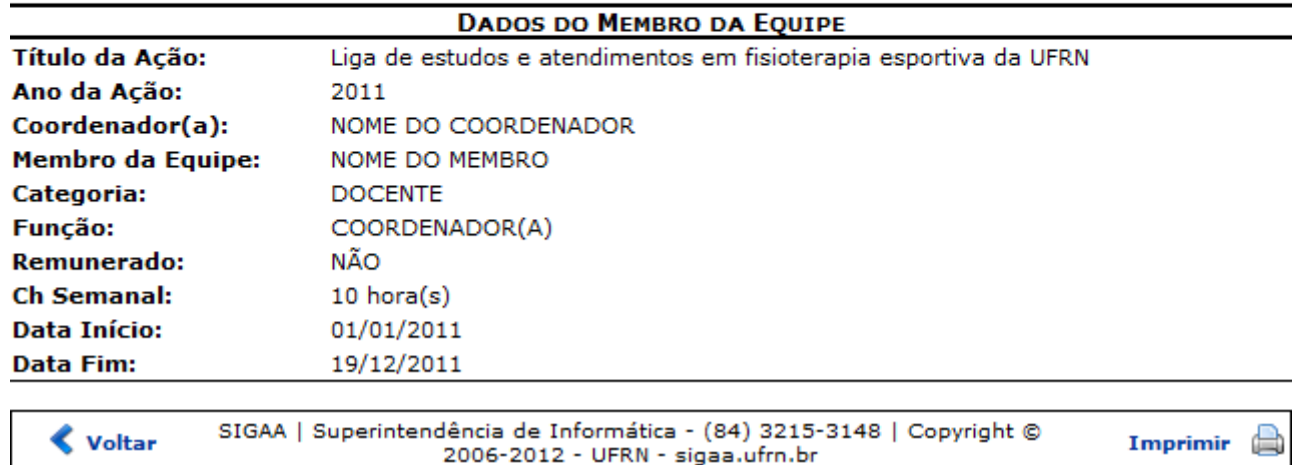

Para voltar para a tela anterior, clique em *Voltar*.

Caso deseje voltar para o menu principal do módulo Portal do Docente, clique no link **Portal do Docente** 

Para imprimir o documento, clique no ícone Imprimir

#### **Atualizar**

O usuário poderá alterar os dados do membro da equipe clicando no ícone ...

O sistema exibirá a seguinte tela:

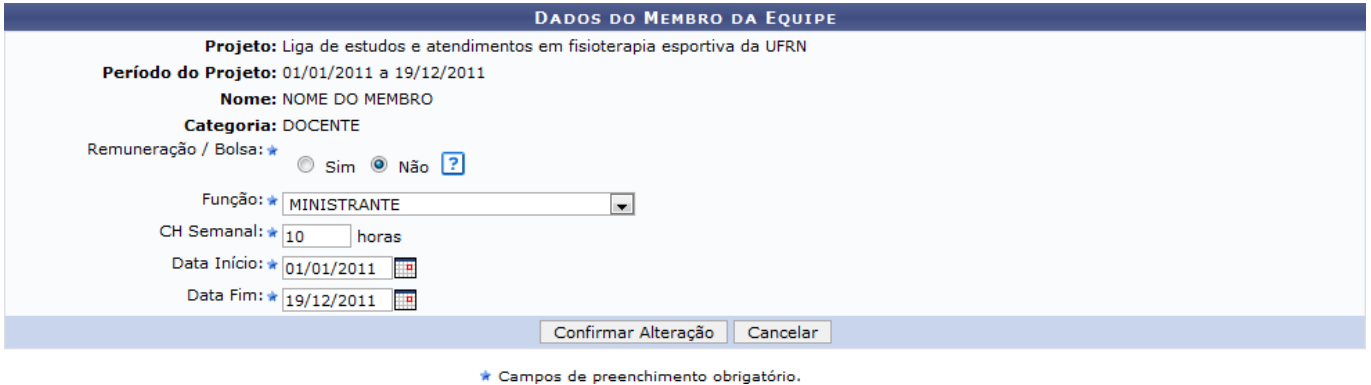

Para realizar a alteração, o usuário deverá redefinir os seguintes critérios:

- Remuneração/Bolsa: Escolha sim, caso o membro da equipe possua bolsa ou algum tipo de remuneração;
- Função: Selecione a função do membro na equipe;
- CH Semanal: Informe a carga horária semanal do membro da equipe;
- Data Início: Defina a data de início das atividades do membro;
- Data Fim: Defina a data final das atividades do membro na equipe.

#### Confirme a operação clicando em *Confirmar Alteração*.

A seguinte mensagem de sucesso será exibida:

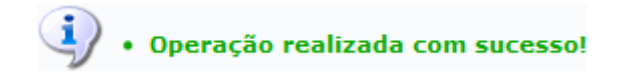

#### **Finalizar**

O usuário poderá finalizar um membro da equipe. Quando um membro da equipe é 'finalizado' ele não é removido do sistema e ainda é possível ao usuário emitir o certificado dele.

Para realizar esta operação, clique no ícone ...

O sistema exibirá a seguinte tela:

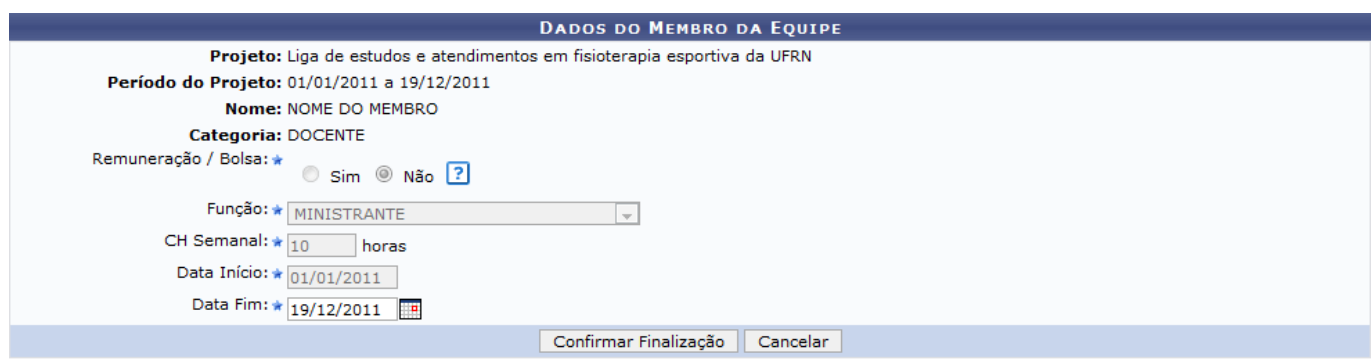

\* Campos de preenchimento obrigatório.

Para confirmar a operação, o usuário deverá definir a Data Fim das atividades do membro na equipe e clicar em *Confirmar Finalização*.

O sistema exibirá a seguinte mensagem de sucesso:

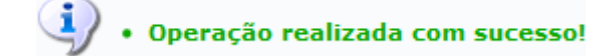

#### **Remover**

O usuário poderá remover um membro da equipe. Quando um membro é excluído da sua participação na Ação Integrada é removida do sistema, portanto ele não terá o direito de emitir certificados e declaraçõesrelacionados à ação integrada. Para isso, clique no ícone ...

O sistema apresentará a seguinte caixa de diálogo:

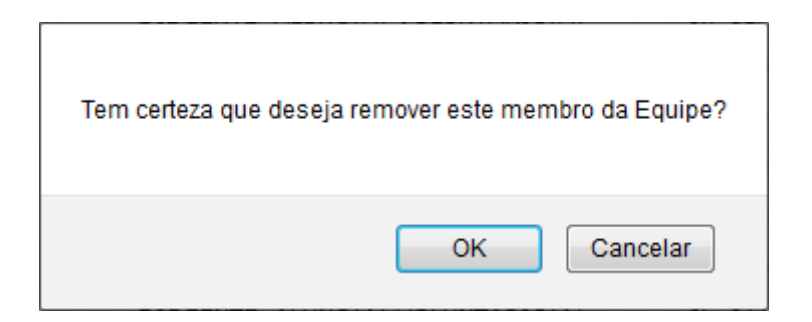

Para confirmar a operação, clique em *OK*.

A mensagem de sucesso será exibida em seguida:

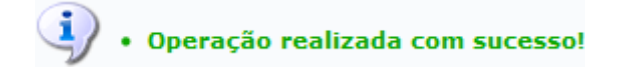

## **Emitir Certificado**

.

Paraemitir um certificado, seja de um membro ativo ou finalizado, o usuário deverá clicar no ícone

O sistema exibirá a seguinte caixa de diálogo:

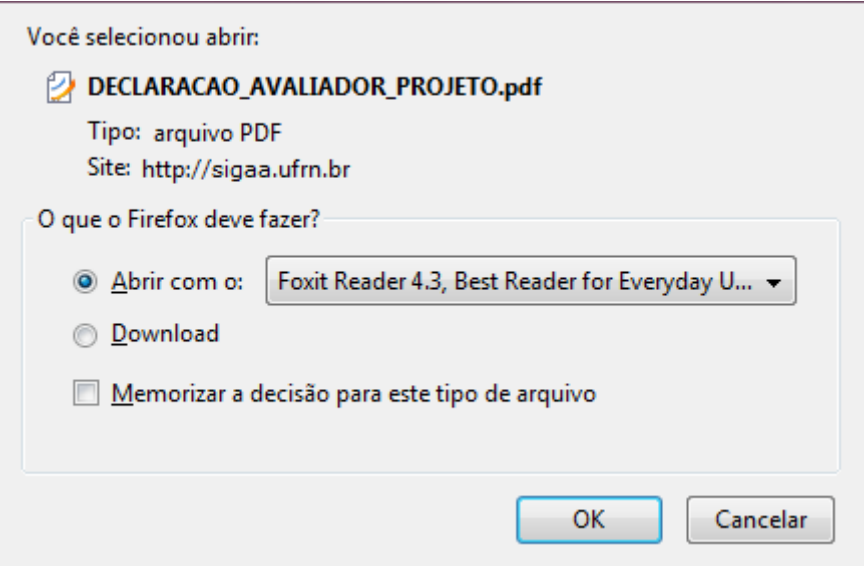

O usuário poderá abrir ou fazer o download do certificado. Confirme a operação clicando em *OK*.

O certificado será exibido da seguinte maneira:

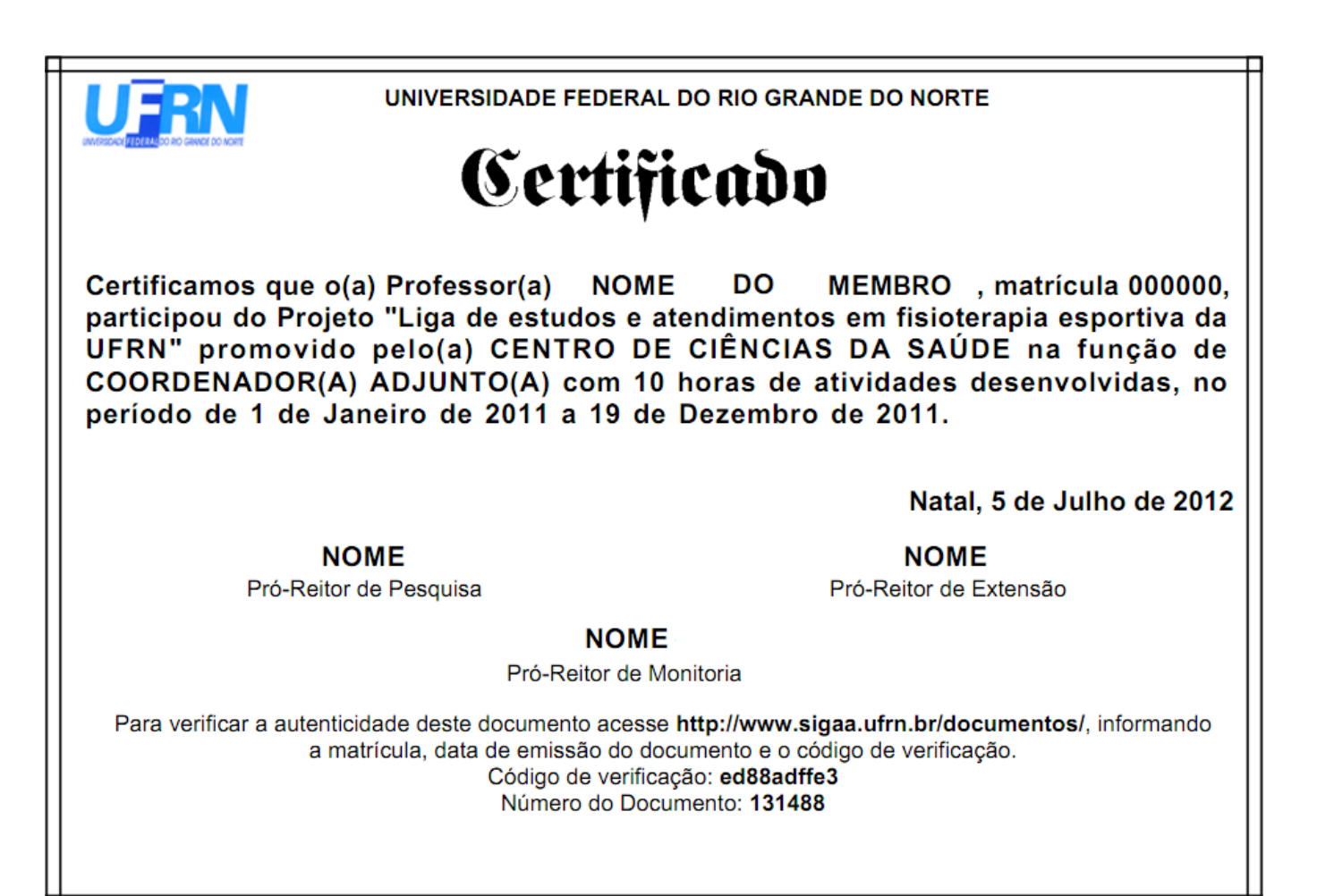

**Bom Trabalho!**

**Manuais Relacionados**

[Listar Meus Projetos](https://docs.info.ufrn.br/doku.php?id=suporte:manuais:sigaa:portal_do_docente:acoes_associadas:listar_meus_projetos)

[<< Voltar - Manuais do SIGAA](https://docs.info.ufrn.br/doku.php?id=suporte:manuais:sigaa:portal_do_docente:lista)

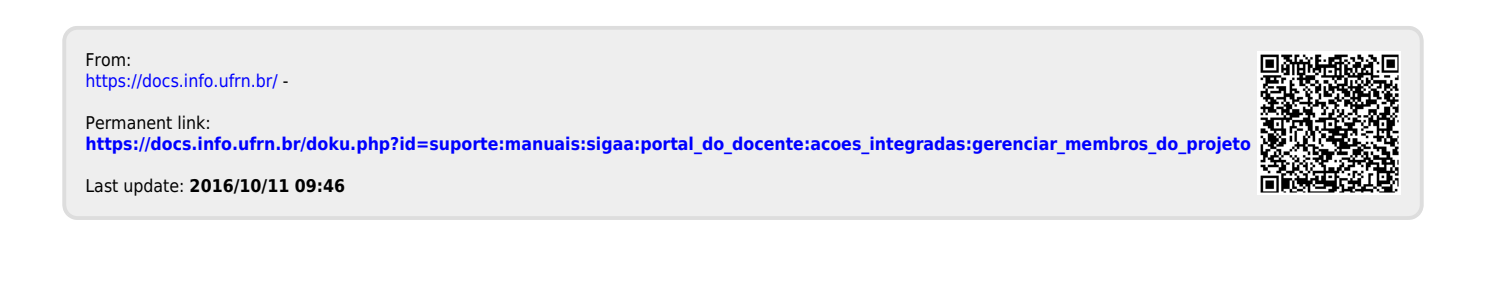